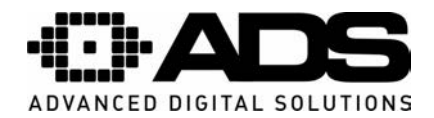

## **Programska oprema za pametne telefone**

Za Android aparate:

Na telefonu poiščite ikono "Google Play app" ter zaženite aplikacijo.

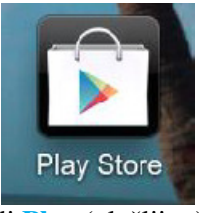

Poiščite aplikacijo **gDMSS Lite** (zastonj) ali **Plus** (plačljivo). Za iPhone/iPad poiščite **iDMSS Lite ali Plus** ter za iPad verzijo **iDMSS HD Lite ali Plus**.

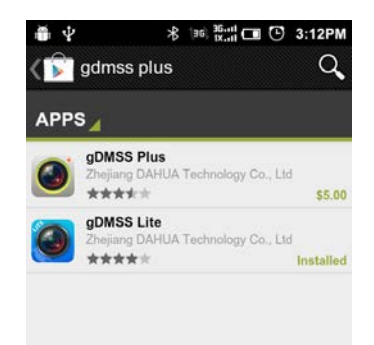

Naložite si željeno aplikacijo na aparat.

Po uspešni inštalaciji se (odvisno od verzije naložene aplikacije) na telefonu prikaže nova ikona:

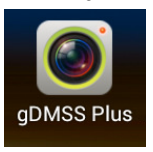

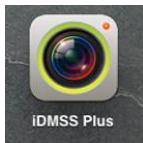

## **Program – izgled vmesnika telefon in tablica**

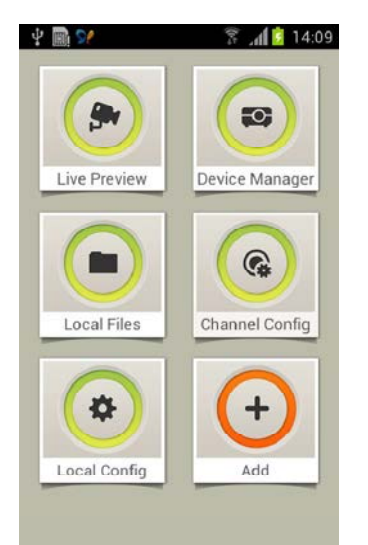

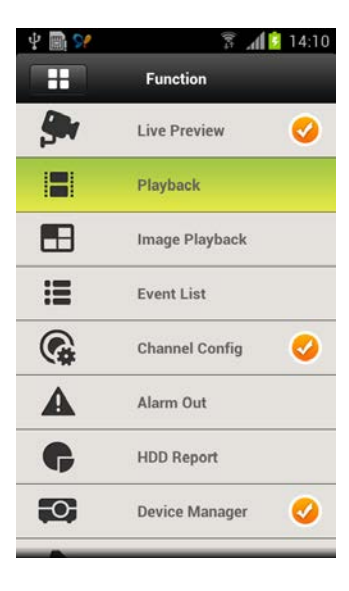

**MO3** MOBICOM d.o.o., Borovec 23, 12366 Trzin, Tel.:(01) 561 01 50, www.mobicom.si

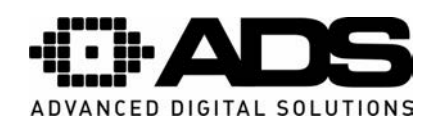

## **Vnos nove naprave**

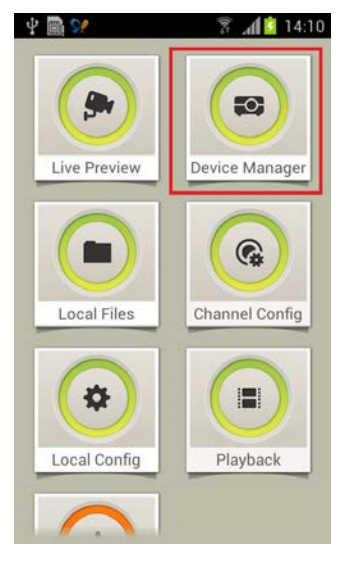

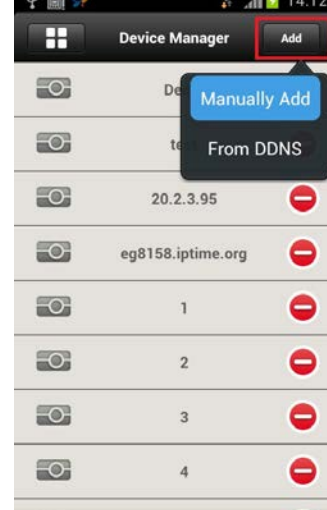

 $\frac{2}{3}$   $\frac{1}{2}$  14:13 し 画 く Back Save Demo Name: Demo 60.191.94.122 Address: 40000 Port: admin Username: Password: .....  $\overline{4}$ Channel:

Name: vnesite poljubno ime naprave Address: IP naslov naprave

Port: Vrata naprave – tovarniško na snemalniku 37777

Username: uporabniško ime – tovarniško »admin«

Password: geslo snemalnika – tovarniško »admin«

Channel: število kanal na snemalniku – 4, 8 ali 16

Po končanem vnosu shranite nastavitve s "Save" in se **vrnite nazaj z "Back".** 

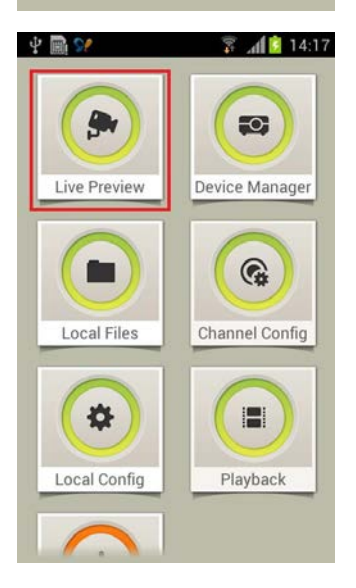

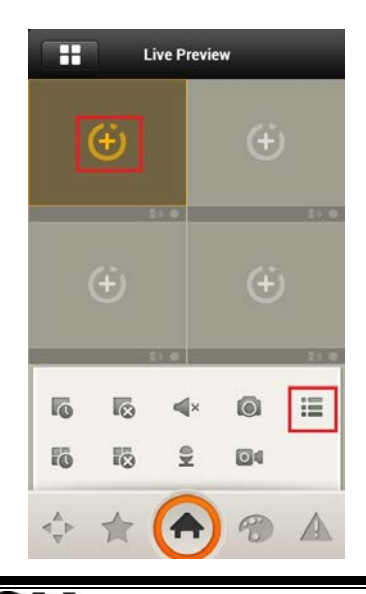

**MO3** MOBICOM d.o.o., Borovec 23, 12366 Trzin, Tel.:(01) 561 01 50, www.mobicom.si

IL O

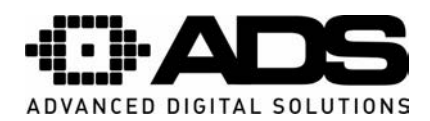

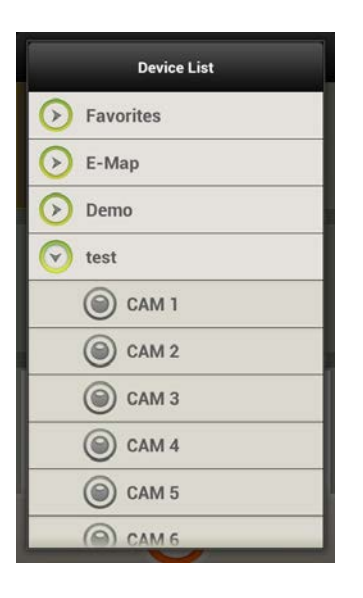

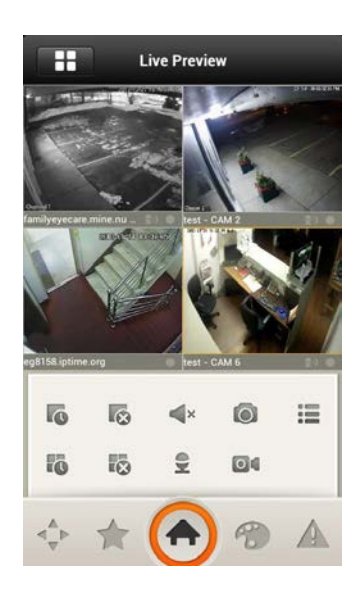

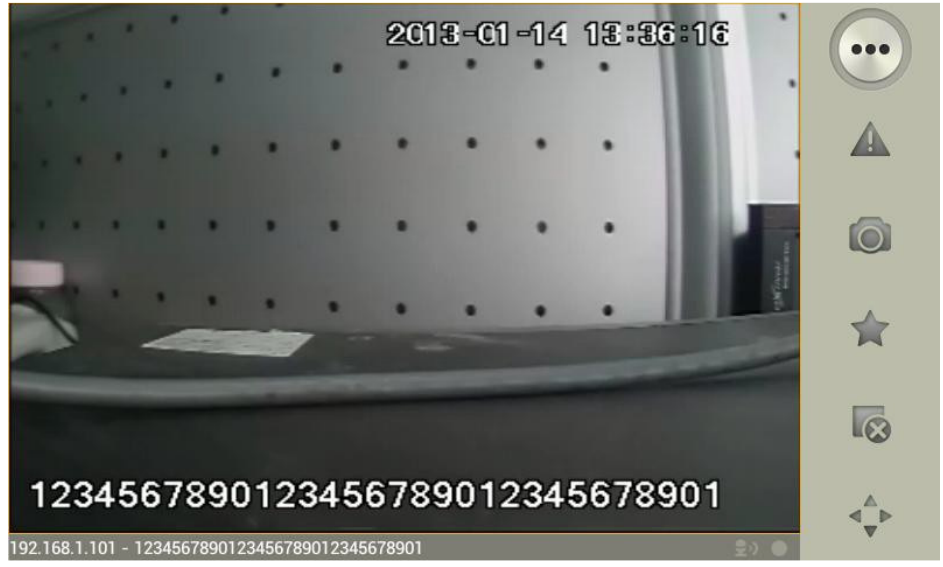

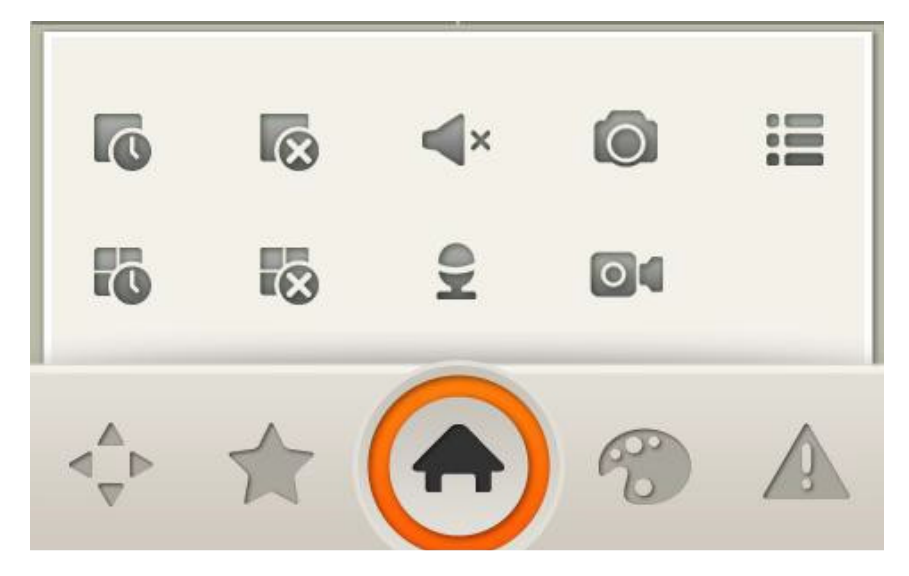

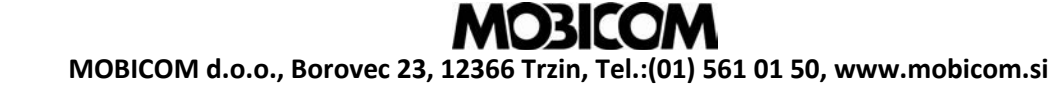

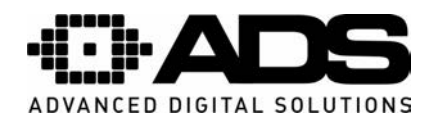

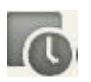

 **Odpre zadnji gledani kanal** 

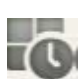

 **Odpre zadnje gledane kanale** 

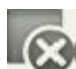

 **Zapre izbrano okno** 

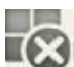

 **Zapre vsa okna** 

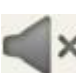

 **Izklop zvoka** 

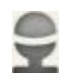

 **En dotik za izbiro dvosmernega pogovora z izbrano kamero. Dolg dotik za izbiro posamezne kamere** 

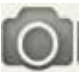

 **Lokalno shrani sliko izbranega okna** 

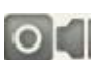

**Pri**č**ne s snemanjem izbranega okna** 

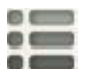

 **Izberi in odpri napravo** 

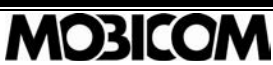

MOBICOM d.o.o., Borovec 23, 12366 Trzin, Tel.:(01) 561 01 50, www.mobicom.si